## МИНИСТЕРСТВО НАУКИ И ВЫСШЕГО ОБРАЗОВАНИЯ РОССИЙСКОЙ ФЕДЕРАЦИИ

Федеральное государственное автономное образовательное учреждение высшего образования «Казанский (Приволжский) федеральный университет»

Набережночелнинский институт (филиал)

## **Кафедра Бизнес-информатики и математических методов в экономике**

# **Предметно-ориентированные экономические информационные системы**

*Учебно-методическое пособие*

Набережные Челны 2019 г.

Печатается по решению учебно-методической комиссии экономического отделения Набережночелнинского института (филиала) федерального государственного автономного образовательного учреждения высшего образования «Казанский (Приволжский) федеральный университет», от «26» февраля 2019г. (протокол №6)

Рецензенты: Доктор физ.-мат. наук, профессор А.Г. Исавнин Доктор экономических наук, профессор А.Н. Макаров

Павликов С.В., Еремина И.И. Предметно-ориентированные экономические информационные системы: учебно-методическое пособие / С.В. Павликов, И.И. Еремина– Набережные Челны: Издво Набережночелнинского института КФУ, 2019. – 34 с.

Учебно-методическое пособие содержит последовательное изложение базовых понятий теории предметно- ориентированных экономических информационных систем. Подробно изложены: создание информационной базы, постановка задачи, создание справочников, создание документов, создание регистра накопления, создание движений документа, создание отчетов, создание макетов.

Учебно-методическое пособие предназначено для использования в учебном процессе студентами технических направлений в экономике и экономического отделения дневной, заочной и дистанционной форм обучения.

© Павликов С.В., Еремина И.И. 2019

© НЧИ КФУ, 2019

© Кафедра Бизнес-информатики и математических методов в экономике, 2019 г.

## **Содержание**

<span id="page-2-0"></span>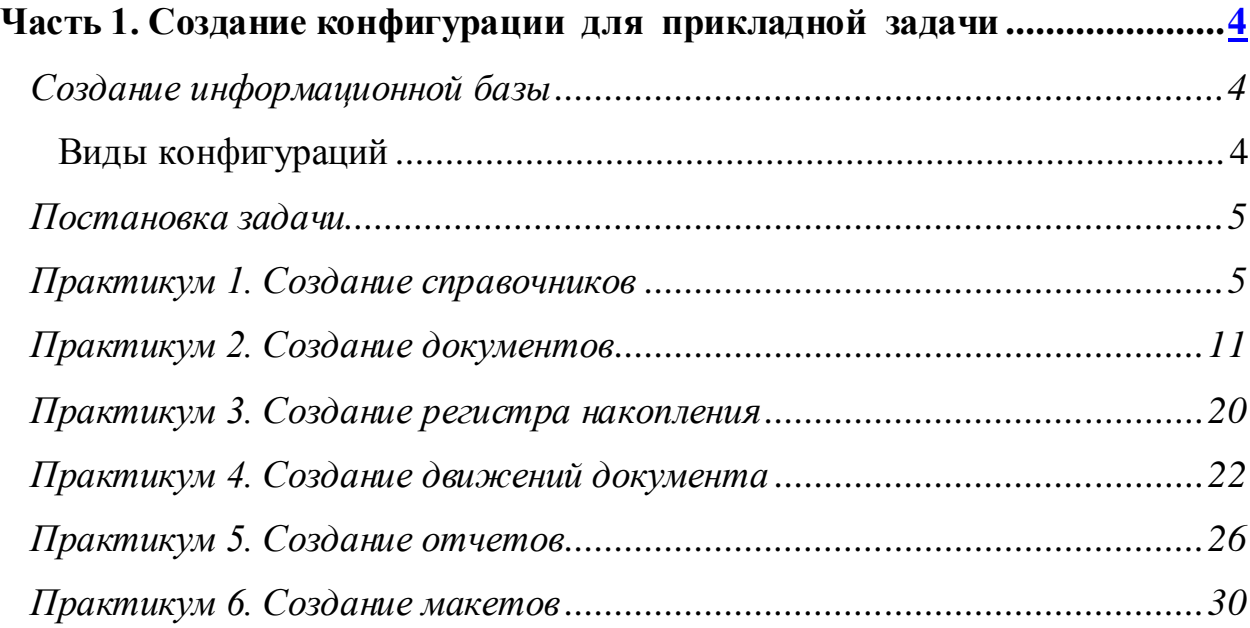

## **Часть 1. Создание конфигурации для прикладной задачи**

#### <span id="page-3-0"></span>**Создание информационной базы**

Для выполнения работ по созданию конфигурации нам потребуется информационная база с **пустой** конфигурацией, а не база созданная из шаблона. Поэтому при добавлении ИБ выберите нужный вариант (Создать пустую ИБ) и укажите для неё каталог - новую пустую папку.

Запустите 1С в режиме «конфигуратор» и откройте конфигурацию (меню Конфигурация). Дерево конфигурации не содержит объектов.

## <span id="page-3-1"></span>*Виды конфигураций*

В каждой информационной базе существуют, как минимум, две конфигурации. Конфигурация, предназначенная для разработчика, называется **Основная конфигурация** (или просто Конфигурация). Конфигурация, с которой работают пользователи, называется **Конфигурация базы данных**.

Если разработчик редактирует основную конфигурацию и редактируемый вариант основной конфигурации отличается от того, который сохранен, в заголовке окна дерева конфигурации появляется признак модифицированности конфигураций (\*).

Если сохраненный вариант основной конфигурации отличается от конфигурации базы данных, в заголовке окна дерева конфигурации появляется знак отличия конфигураций (<!>).

Для сохранения основной конфигурации следует воспользоваться командой Конфигурация - Сохранить конфигурацию, а для обновления конфигурации базы данных необходимо выполнить команду Конфигурация - Обновить конфигурацию базы данных.

При выполнении команды Отладка - Начать отладку, система сама сначала

сохраняет основную конфигурацию, и затем производит ее сравнение с конфигурацией базы данных. В случае если конфигурации отличаются, выдается запрос на обновление конфигурации базы данных.

При выполнении команды Отладка - Продолжить, система, после описанных выше действий, предлагает еще и перезапустить приложение, чтобы прекратить текущую отладочную сессию.

## <span id="page-4-0"></span>**Постановка задачи**

Небольшая фирма - ООО «Мастер» - оказывает услуги по ремонту различной бытовой техники. Задача будет состоять в том, чтобы практически полностью автоматизировать ее работу при помощи 1С:Предприятие 8. Виды деятельности фирмы:

- разнообразные услуги, оказываемые клиентам,
- снабжение фирмы необходимыми материалами и учет их расхода при оказании услуг
- учет персонала и расчет заработной платы сотрудников
- ведение бухгалтерского учета.

## <span id="page-4-1"></span>**Практикум 1. Создание справочников**

Справочники используются в основном для хранения списков условнопостоянной информации. Такой как: списки товаров и материалов, сотрудников, контрагентов организации и т.д.

У справочника может быть любое количество табличных частей. Табличные части справочника должны отражать хранение информации, связанной с данным элементом, но не имеющей собственной объектной сущности.

Справочники могут быть иерархическими. В иерархическом справочнике можно установить родителем не только группу, но и элемент: через поле "Вид иерархии" - Иерархия элементов.

У справочника может быть любое количеств[о форм](javascript:Nav_ShowResource(0,%20%222CF15061-B9C3-46BE-AFE5-4DB59E9CC263%22,%20%22ResWindow%22,%20self,%20%22#21012).

Максимальная длина кода справочника равна 50 символов. Максимальная

длина наименования - равна 150 символов.

Реквизиты справочника могут принимать следующие типы данных: примитивные, ссылочные, составной тип данных и ХранилищеЗначения.

Для начала нам понадобится список сотрудников предприятия, которые будут оказывать услуги. Затем нам будет нужен список клиентов, с которыми работает наше ООО. После этого нам понадобится перечень услуг, которые может оказывать наше предприятие, и список материалов, которые могут быть израсходованы. Кроме этого нам потребуется список складов, на которых могут находиться материалы.

#### o *Задание 1.1*

*Создание справочника - «Клиенты»,* в котором будут храниться наименования наших клиентов.

Откроем в конфигураторе нашу учебную конфигурацию и создадим новый объект конфигурации Справочник.

После того, как вы нажмете «Добавить», система откроет окно редактирования объекта конфигурации.

Зададим имя справочника - «Клиенты». (Для удобства чтения конфигурации принято составлять интуитивно понятные имена и если они состоят из нескольких слов - удалять пробелы между словами и каждое слово начинать с большой буквы.)

Свойство «Синоним» также есть у любого объекта конфигурации. Оно предназначено для хранения «альтернативного» наименования объекта конфигурации, которое будет использовано в элементах интерфейса программы - то есть будет показано пользователю.

На закладке «Данные» нужно задать длину кода - 5 символов.

Увеличим длину наименования до 50. Все остальные свойства объекта конфигурации Справочник мы оставим такими, как их предлагает система по умолчанию, и нажмем «Закрыть».

Выполним пункт меню Отладка - Начать отладку. На появившийся вопрос:

ответим «Да» и в следующем окне нажмем «Принять»:

Перед нами откроется окно системы, в режиме 1С:Предприятие. Выполним пункт меню Операции - Справочники... и выберем справочник «Клиенты».

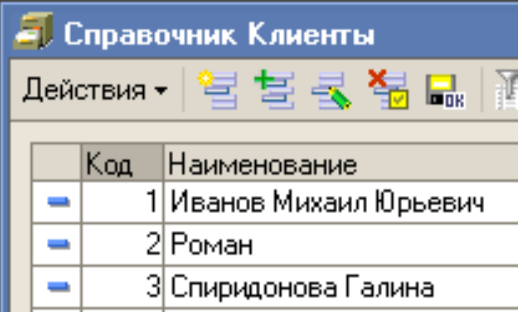

Система откроет одну из основных форм справочника – основную форму списка.

Пока наш справочник «Клиенты» пуст, поэтому добавим в него несколько элементов

## o *Задание 1.2*

## *Создание справочника Сотрудники*

Справочник «Сотрудники» будет устроен несколько сложнее.Дело в том, что в нем мы будем хранить не только фамилию, имя и отчество сотрудника, но и информацию о его прошлой трудовой деятельности. Эта информация однородна по своей структуре (организация, начало, окончание работы, занимаемая должность), но количество предыдущих мест работы у разных сотрудников может быть различным. Поэтому для хранения такой информации мы будем использовать табличную часть справочника.

Вернемся в конфигуратор и создадим новый объект конфигурации Справочник. Имя справочника - «Сотрудники».

На закладке «Данные» зададим длину наименования справочника равной 50 символам.

Добавим в справочник новую табличную часть с именем «ТрудоваяДеятельность»:

Создадим реквизиты табличной части «ТрудоваяДеятельность»:

- «Организация» тип Строка, длина 100,
- «НачалоРаботы» тип Дата, состав даты «Дата»,
- «ОкончаниеРаботы» тип Дата, состав даты «Дата»,
- «Должность» тип Строка, длина 100:

Для реквизитов «НачалоРаботы» и «ОкончаниеРаботы» мы выбрали состав даты - «Дата».

Теперь нам следует выбрать вариант редактирования справочника. В справочнике «Сотрудники» мы выберем вариант редактирования справочника **обоими способами** - как в списке, так и в диалоге. Для этого перейдем на закладку «Формы» и установим соответствующий переключатель.

Выполните пункт меню Отладка - Продолжить отладку, на вопрос системы: ответьте «Да».

В появившемся окне программы откройте справочник «Сотрудники» и убедитесь, что установлен режим редактирования справочника в диалоге (меню Действия - Редактировать в диалоге или аналогичная иконка в командной панели).

Создайте сотрудников Гусакова Николая Дмитриевича, Делового Ивана Сергеевича и Симонова Валерия Михайловича, как показано на рисунках:

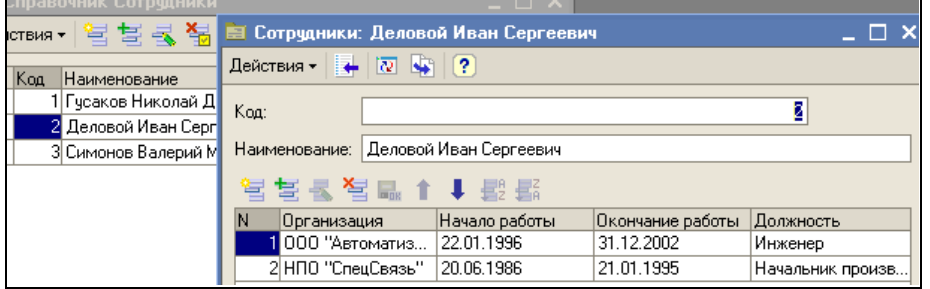

## o *Задание 1.3*

## *Создание справочника Номенклатура*

Справочник «Номенклатура» будет содержать информацию об услугах, которые оказывает ООО «Мастер», и о тех материалах, которые при этом могут быть использованы.

Этот справочник имеет особенность, - это наличие иерархической структуры. Для того чтобы справочником было удобно пользоваться, мы сгруппируем услуги в одну группу, а материалы - в другую. Кроме этого, поскольку ООО «Мастер» оказывает самые разные услуги, они также будут логически собраны в несколько групп. То же самое - материалы.

Создадим новый объект конфигурации Справочник и назовем его «Номенклатура». Перейдем на закладку «Иерархия» и установим флаг «Иерархический справочник». (иерархия групп и элементов). На закладке «Данные» зададим длину наименования справочника равной 100 символам.

Теперь запустим 1С в режиме отладки и заполним справочник «Номенклатура». Создадим две группы в корне справочника: «Материалы» и «Услуги» (меню Действия - Новая группа):

В группе «Материалы» создадим пять элементов:

- Строчный трансформатор Samsung,
- Строчный трансформатор GoldStar,
- Транзистор Philips 2N2369,
- Шланг резиновый,
- Кабель электрический.

В группе «Услуги» тоже создадим несколько элементов - услуги по ремонту телевизоров:

- Диагностика,
- Ремонт отечественного телевизора,
- Ремонт импортного телевизора.

и услуги по установке стиральных машин:

- Подключение воды,
- Подключение электричества.

Теперь разнесем услуги по двум смысловым группам: услуги по ремонту телевизоров и услуги по установке стиральных машин. Для этого в группе

«Услуги» создадим еще две группы: «Телевизоры» и «Стиральные машины»: Для того чтобы переместить услуги в соответствующие группы, в окне списка установим курсор на ту услугу, которую мы хотим переместить, и выполним команду

Действия - Переместить в группу. В открывшемся окне выберем новую группу:

Аналогичным образом переместите в группу «Телевизоры» услуги «Ремонт отечественного телевизора» и «Ремонт импортного телевизора». Услуги «Подключение воды» и «Подключение электричества» переместите в группу «Стиральные машины».

Затем в группе материалы создайте две группы: «Радиодетали» и «Прочее». В группу «Прочее» поместите «Кабель электрический» и «Шланг резиновый». Остальные материалы переместите в группу «Радиодетали».

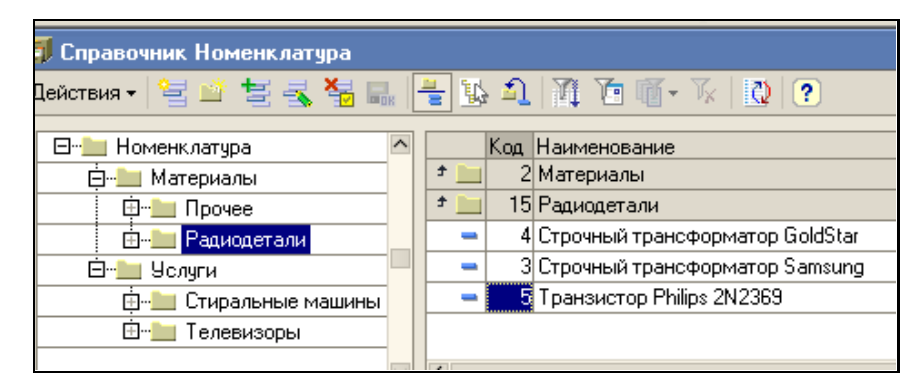

## o *Задание 1.4*

*Создание справочника Склады*, который будет содержать информацию о складах, используемых ООО «Мастер». Этот справочник будет содержать один предопределенный элемент - склад «Основной», на который будут поступать все материалы.

Наша задача будет состоять в том, чтобы создать справочник, содержащий предопределенные элементы. Откроем конфигуратор и создадим новый объект конфигурации Справочник с именем «Склады». Перейдем на закладку «Прочее» и нажмем кнопку «Предопределенные». Система откроет список предопределенных элементов справочника. Сейчас он пуст, поэтому выполним команду Действия - Добавить и создадим предопределенный элемент с именем «Основной»:

Обратите внимание на то, что помимо наименования мы задали еще и имя предопределенного элемента справочника. В дальнейшем, когда мы будем использовать средства встроенного языка, мы сможем обратиться к этому элементу справочника, используя имя, которое присвоили ему в конфигураторе.

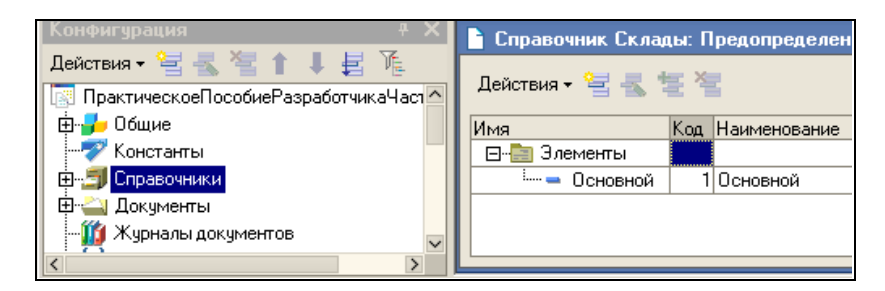

Запустим 1С:Предприятие в режиме отладки и откроем справочник«Склады». Добавим в справочник еще один склад, который назовем «Розничный»:

Обратите внимание, что система отмечает различными пиктограммами простой и предопределенный элементы справочника. Несмотря на то, что можно изменить код или наименование у обоих элементов, пометка на удаление (или удаление) возможна только для простых элементов справочника.

На предопределенные элементы могут опираться алгоритмы работы конфигурации (т.к. возможно обращение к ним из встроенного языка по имени),

#### <span id="page-10-0"></span>**Практикум 2. Создание документов**

Объекты типа Документ позволяют хранить в прикладном решении информацию о совершенных хозяйственных операциях или о событиях, произошедших в "жизни" предприятия вообще.

Наиболее важными характеристиками документа, отличающими его от других объектов, является наличие у него номера и даты. В 1С значения типа

"дата" включают в себя также и время.

Система поддерживает режим автоматической нумерации документов, при котором она самостоятельно может генерировать номер для нового документа. Кроме этого система позволяет осуществлять контроль уникальности номеров документов, не разрешая создавать документы с одинаковыми номерами. Для описания правил нумерации документов существует объект метаданных нумератор. Основное назначение нумератора - обеспечить возможность единой (сквозной) нумерации документов разного вида, для чего этим документам назначается один нумератор.

У документа может быть несколько табличных частей, различных по структуре.

Важным свойством документа является возможность его проведения. Если документ проводится, то он может изменить состояние тех или иных учитываемых [данных.](javascript:Nav_ShowResource(0,%20%22CFDCF1AB-6138-4A94-B4BE-65092B952172%22,%20%22ResWindow%22,%20self,%20%22#05022) Если же документ не является "проводимым" это значит, что событие, которое он отражает, не влияет на состояние учета, который ведется в данном прикладном решении.

Алгоритм, на основании которого документ вносит те или иные изменения в состояние учетных [данных](javascript:Nav_ShowResource(0,%20%22CFDCF1AB-6138-4A94-B4BE-65092B952172%22,%20%22ResWindow%22,%20self,%20%22#05022) при своем проведении, описывается средствами встроенного языка на этапе разработки.

Создадим несколько таких объектов, чтобы иметь возможность фиксировать события, происходящие в нашем ООО «Мастер».

Для отражения этих событий в базе данных мы создадим два документа: «Приходная накладная» и «Оказание услуги». «Приходная накладная» будет фиксировать факт поступления в нашу организацию необходимых материалов, а документ «Оказание услуги» будет фиксировать оказание услуг и расход материалов, которые используются при оказании этих услуг.

## Задание 2.1

#### *Создание документа Приходная накладная*

Создадим новый объект конфигурации Документ. Зададим имя документа -

«ПриходнаяНакладная». Нажмем «Далее». Создадим реквизит документа с именем «Склад» и типом СправочникСсылка.Склады:

После этого добавим табличную часть с именем «Материалы» и создадим у нее четыре реквизита:

- «Материал» с типом СправочникСсылка.Номенклатура,
- «Количество» с типом Число, длиной 15, точностью 3,
- «Цена» с типом Число, длиной 15, точностью 2,
- «Сумма» с типом Число, длиной 15, точностью 2.

Запустим 1С:Предприятие в режиме отладки и протестируем получившийся результат. В отрывшемся окне программы выполним команду Операции - Документы..., выберем документ «Приходная накладная».

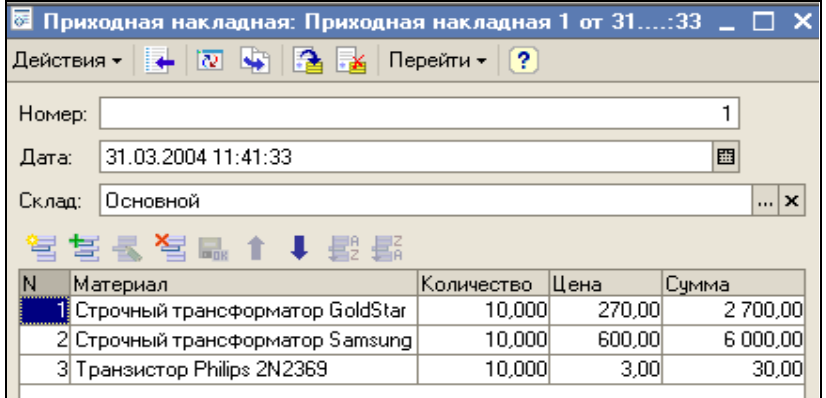

Система откроет одну из основных форм документа - основную форму списка. Пока в нашей базе данных нет ни одного документа «Приходная накладная», поэтому создадим новый документ.

Система автоматически присвоит номер новому документу и нам останется только заполнить табличную часть. Заполним ее материалами для ремонта телевизоров так, как показано на рисунке.

Аналогичным образом мы введем второй документ, который будет приходовать следующие материалы для установки стиральных машин:

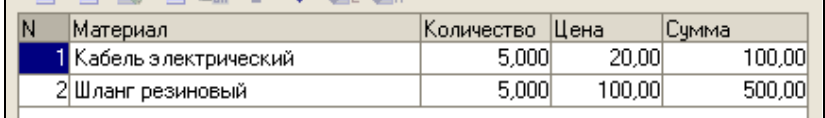

*Создание формы документа* 

Наверняка вы обратили внимание на то, что при заполнении документа приходится вводить сумму в каждой строке. Это неудобно, и возникает естественное желание автоматизировать работу документа так, чтобы сумма вычислялась автоматически каждый раз при изменении цены или количества материалов в строке. Для этого нам потребуется сначала создать собственную форму документа, а затем воспользоваться возможностями встроенного языка.

Вернемся в конфигуратор и откроем окно редактирования объекта конфигурации «ПриходнаяНакладная». В этом окне нас интересует закладка «Формы».

Для того чтобы создать **форму документа**, нажмем на символ лупы в поле ввода.

Система вызовет конструктор форм. Этот инструмент также построен по принципу «Мастеров». Сразу нажмем кнопку «Готово», согласившись тем самым со всем, что нам предложила система.

Обратите внимание, что в дереве объектов конфигурации у объекта конфигурации Документ «ПриходнаяНакладная» появилась форма «ФормаДокумента», а на экране открылось окно редактора форм, содержащее эту форму.

Форма документа «ПриходнаяНакладная» содержит большое количество элементами управления. Они имеют разное назначение и разное поведение, которое соответствует их назначению. Однако все они служат для того, чтобы отображать информацию, хранящуюся в базе данных и организовывать интерактивную работу с этой информацией.

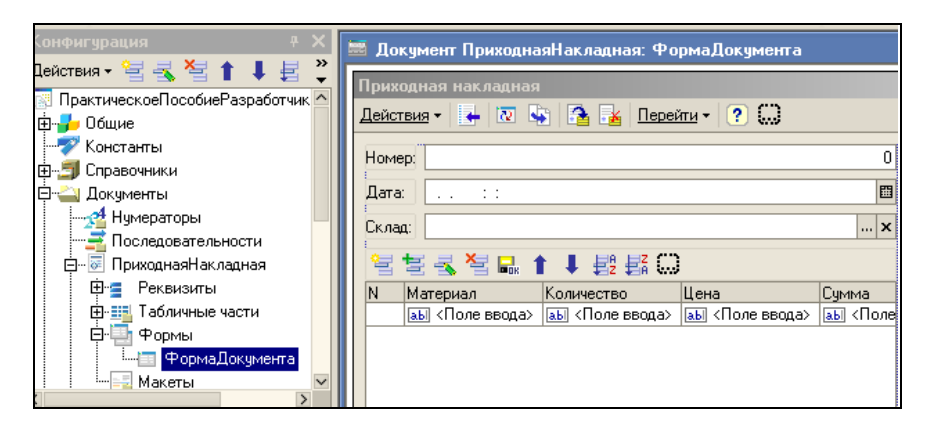

Нас интересуют три поля ввода, расположенные в колонках «Количество», «Цена» и «Сумма»:

Мы хотим, чтобы каждый раз, когда меняется значение в поле «Количество» или в поле «Цена», в поле «Сумма» автоматически устанавливалось значение равное Количество\*Цена.

## *Создание процедуры обработки события в модуле формы*

Щелкните правой кнопкой мыши на поле ввода в колонке «Количество» и откройте для него палитру свойств (пункт контекстного меню Свойства). Прокрутите список до конца, и вы обнаружите перечень событий, которые могут быть связаны с этим полем ввода. С большинством элементов управления связаны различные события, и именно с их помощью разработчик может влиять на ход работы программы.

Среди событий, связанных с полем ввода, найдите событие «При изменении». Это событие возникает после изменения значения поля ввода. Щелкните по кнопке с лупой в конце поля ввода, и система создаст заготовку процедуры *обработчика* этого события в *модуле* нашей формы.

Модуль - это «хранилище» для текста программы на встроенном языке. В конфигурации существует большое количество модулей, которые расположены в различных ее точках.

В модуль формы добавим следующий текст:

Процедура МатериалыКоличествоПриИзменении(Элемент)

СтрокаТабличнойЧасти =

ЭлементыФормы.Материалы.ТекущиеДанные;

СтрокаТабличнойЧасти.Сумма = СтрокаТабличнойЧасти.Количество\* СтрокаТабличнойЧасти.Цена;

#### КонецПроцедуры

#### **Пояснение.**

В первой строке мы обращаемся к программному объекту ЭлементыФормы. Этот объект является коллекцией значений, содержащей все элементы управления, расположенные на нашей форме. Каждый элемент управления формы можно получить, указав его имя в качестве свойства объекта ЭлементыФормы. Мы обращаемся к элементу управления с именем «Материалы» (ЭлементыФормы.Материалы).

Этот элемент управления отображает строки табличной части нашего документа. Получить ту строку, в которой в настоящее время осуществляется редактирование, можно при помощи свойства программного объекта ТабличноеПоле - ТекущиеДанные. Таким образом, в результате выполнения первой строки переменная СтрокаТабличнойЧасти будет содержать объект ДокументТабличнаяЧастьСтрока.ПриходнаяНакладная.Материалы, в котором находятся редактируемые данные. Во второй строке вычисляется сумма как произведение количества и цены.

Объект ДокументТабличнаяЧастьСтрока.<имя> позволяет обратиться к данным конкретной колонки, указав имя колонки в качестве свойства объекта (например, СтрокаТабличнойЧасти.Количество).

Теперь посмотрим, как это работает. В окне программы откроем список документов «ПриходнаяНакладная» и откроем любой из двух созданных нами документов. Если теперь вы поменяете количество в любой строке документа, то сумма в строке будет пересчитана автоматически.

Но теперь хотелось бы и для поля «Цена» сделать тоже самое. Подобное автоматическое заполнение поля «Сумма» может нам понадобиться и в других документах. Поэтому лучше будет поместить расчет суммы в

некотором «общедоступном» месте, чтобы разные документы, имеющие аналогичные реквизиты табличной части, могли использовать этот алгоритм.

Для описания таких «общедоступных» мест служат объекты конфигурации Общий модуль, расположенные в ветке Общие - Общие модули.

## *Создание процедуры обработки события в общем модуле*

Мы создадим общий модуль и перенесем в него нашу процедуру расчета суммы. А в документе оставим вызовы этой процедуры из общего модуля. Создадим объект конфигурации Общий модуль в ветке Общие - Общие модули и назовем его «РаботаСДокументами». Он будет содержать следующий текст:

Процедура РассчитатьСумму(СтрокаТабличнойЧасти) Экспорт СтрокаТабличнойЧасти.Сумма = СтрокаТабличнойЧасти.Количество\* СтрокаТабличнойЧасти.Цена;

## КонецПроцедуры

Ключевое слово Экспорт указывает на то, что эта процедура может быть доступна из других программных модулей.

Кроме того, нужно установить свойство процедуры – «глобальный» (контекст).

В модуле формы изменим текст нашего обработчика:

Процедура МатериалыКоличествоПриИзменении(Элемент)

СтрокаТабличнойЧасти =

ЭлементыФормы.Материалы.ТекущиеДанные;

РассчитатьСумму(СтрокаТабличнойЧасти);

## КонецПроцедуры

Таким образом, мы будем вызывать процедуру из общего модуля, и передавать ей в качестве параметра нужную нам строку табличной части.

## *!!! Выполнить самостоятельно:*

Создать обработчик события «При изменении» для поля ввода, в колонке

«Цена» и повторить в нем вызов процедуры «РассчитатьСумму» из общего модуля.

## *Отладка*

Запустим 1С:Предприятие в режиме отладки и убедимся, что теперь сумма в строках табличной части документов «ПриходнаяНакладная» пересчитывается как при изменении количества, так и при изменении цены.

## o *Задание 2.2*

## *Создание документа ОказаниеУслуги*

Создадим документ, необходимый нам - «ОказаниеУслуги».

Для этого потребуется выполнить следующие действия:

- создать новый объект конфигурации Документ «ОказаниеУслуги» с реквизитами:
	- «Склад», тип СправочникСсылка.Склады,
	- «Клиент», тип СправочникСсылка.Клиенты,
	- «Мастер», тип СправочникСсылка.Сотрудники,
- создать табличную часть этого документа «ПереченьНоменклатуры» с реквизитами:
	- «Номенклатура», типСправочникСсылка.Номенклатура,
	- «Количество», тип Число, длина 15, точность 3,
	- «Цена», тип Число, длина 15, точность 2,
	- «Сумма», тип Число, длина 15, точность 2,
- создать основную форму документа,
- для полей ввода колонок «Количество» и «Цена» создать обработчик события «ПриИзменении», в котором вызывать процедуру «РассчитатьСумму» из общего модуля «РаботаСДокументами».

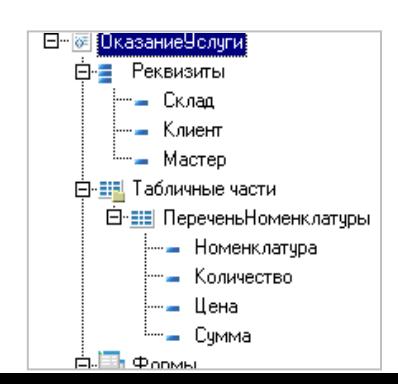

В результате документ «ОказаниеУслуги» будет выглядеть следующим образом:

*Отладка*

После того, как эти действия будут выполнены, запустим 1С:Предприятие в режиме отладки и убедимся, что при вводе цены и количества в табличную часть документа «ОказаниеУслуги» сумма пересчитывается по нашему алгоритму.

#### o *Задание 2.3*

#### *Редактирование формы документа ОказаниеУслуги*

Для того, чтобы наш документ «ОказаниеУслуги», выглядел вполне законченным, добавим итоговую сумму по документу на экранную форму, чтобы пользователь мог видеть ее в процессе заполнения табличной части документа.

Откроем в конфигураторе форму документа «ОказаниеУслуги» «ФормаДокумента».

Откроем палитру свойств для табличного поля, расположенного в форме, и установим свойство «Подвал», которое определяет наличие подвала у элемента управления табличное поле.

Затем откроем свойства колонки «Цена» и установим текст подвала - «Всего:», горизонтальное положение в подвале - «Прижать вправо» и в шрифте подвала изменим начертание на «Жирный».

После этого откроем свойства колонки «Сумма», установим горизонтальное положение в подвале - «Прижать вправо», установим флаг «Показывать итог в подвале» и в шрифте подвала тоже изменим начертание на «Жирный».

Запустим 1С:Предприятие в режиме отладки и посмотрим, как теперь выглядит форма документа Оказание услуги №1:

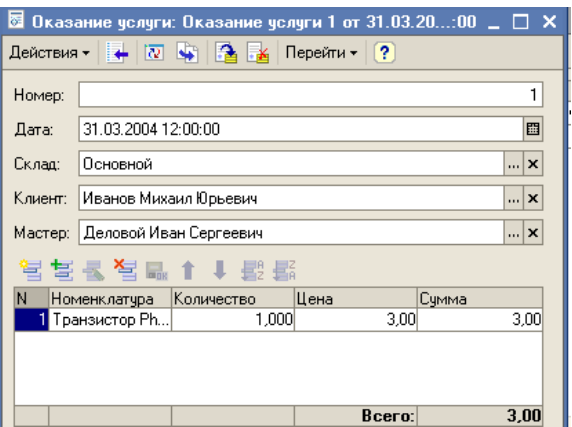

## <span id="page-19-0"></span>**Практикум 3. Создание регистра накопления**

Один из главных моментов разработки любой конфигурации - создание механизма накопления учетных данных.

В системе 1С есть несколько объектов конфигурации, которые позволяют создавать в базе данных структуры, предназначенные для накопления информации в удобном для последующего анализа виде.

Объект конфигурации Регистр накопления является прикладным объектом и предназначен для описания структуры накопления данных. На его основе платформа создает в базе данных информационную структуру, в которой будут накапливаться данные, «поставляемые» различными объектами базы данных. Эти данные будут храниться в регистре в виде отдельных записей, каждая из которых имеет одинаковую, заданную в конфигураторе, структуру. Отличительной особенностью регистра накопления является то, что он **не предназначен** для интерактивного редактирования пользователем, его модификация производится на основе алгоритмов работы других объектов базы данных.

Основным назначением регистра накопления является накопление числовой информации в разрезе нескольких *измерений*, которые описываются разработчиком в объекте конфигурации Регистр накопления и являются подчиненными объектами конфигурации.

Виды числовой информации, накапливаемой Регистром накопления, называются *ресурсами* и также являются подчиненными объектами и

описываются в конфигураторе.

Например, регистр накопления может накапливать информацию о количестве и сумме товаров на складах. В этом случае он будет иметь измерения «Товар» и «Склад», и ресурсы «Количество» и «Сумма».

Изменение состояния регистра накопления происходит, как правило, при проведении документа, и заключается в том, что в регистр добавляется некоторое количество записей. Такой набор записей называется *движениями*  регистра накопления. Каждому движению регистра накопления всегда должен соответствовать регистратор.

Кроме того, регистр накопления может хранить дополнительную информацию, описывающую каждое движение. Набор такой дополнительной информации задается разработчиком при помощи *реквизитов* объекта.

## o *Задание 3.1*

## *Создание регистра «ОстаткиМатериалов».*

Прежде всего, нас интересует информация о том, сколько и каких материалов есть у нас на складах. Для накопления такой информации мы создадим регистр «ОстаткиМатериалов».

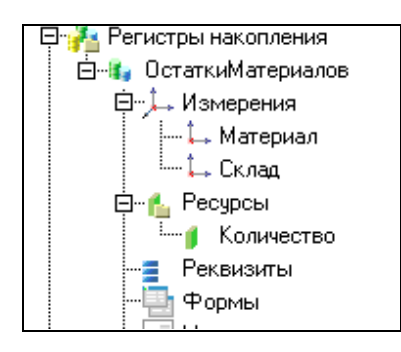

Откроем конфигурацию и создадим новый объект конфигурации Регистр накопления. Зададим имя регистра - «ОстаткиМатериалов». Нажмем «Далее» и перейдем к созданию структуры регистра.

Создадим измерения регистра:

- «Материал», с типом СправочникСсылка.Номенклатура,
- «Склад», с типом СправочникСсылка.Склады.

Затем создадим ресурс «Количество» с длиной 15, точностью 3. В результате

этих действий регистр «ОстаткиМатериалов» должен иметь следующий вид: Если вы сейчас попытаетесь запустить 1С:Предприятие в режиме отладки, то система выдаст сообщение об ошибке: «РегистрНакопления.ОстаткиМатериалов: Ни один из документов не является регистратором для регистра».

## <span id="page-21-0"></span>**Практикум 4. Создание движений документа**

*Движения документа —* это записи в регистрах, которые создаются в процессе проведения документа и отражают изменения, производимые документом.

o *Задание 4.1*

## *Создание движений документа «ПриходнаяНакладная»*

Откроем окно редактирования объекта конфигурации Документ «ПриходнаяНакладная». Перейдем на закладку «Движения» и в списке регистров конфигурации отметим регистр накопления «ОстаткиМатериалов».

Обратите внимание, что сразу после отметки выбранного регистра становится доступной кнопка «Конструктор движений». Этим конструктором мы и воспользуемся.

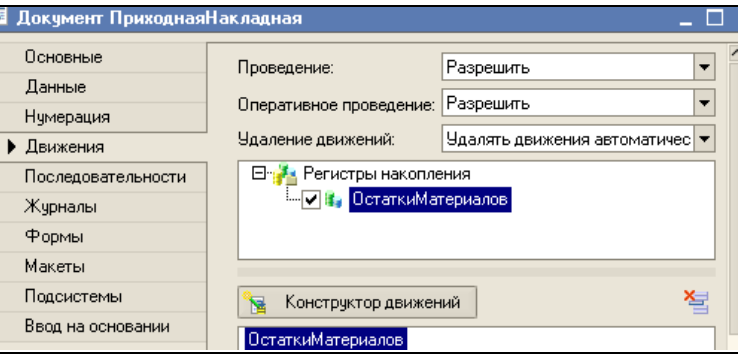

В списке «Регистры» перечислены регистры, в которых документ может создавать движения. В нашем случае там пока один регистр «ОстаткиМатериалов».

В списке «Реквизиты документа» должны находиться исходные данные для создания движений. А в таблице «Поле - Выражение» должны быть заданы

формулы, по которым будут вычисляться значения измерений и реквизитов регистра при записи движений.

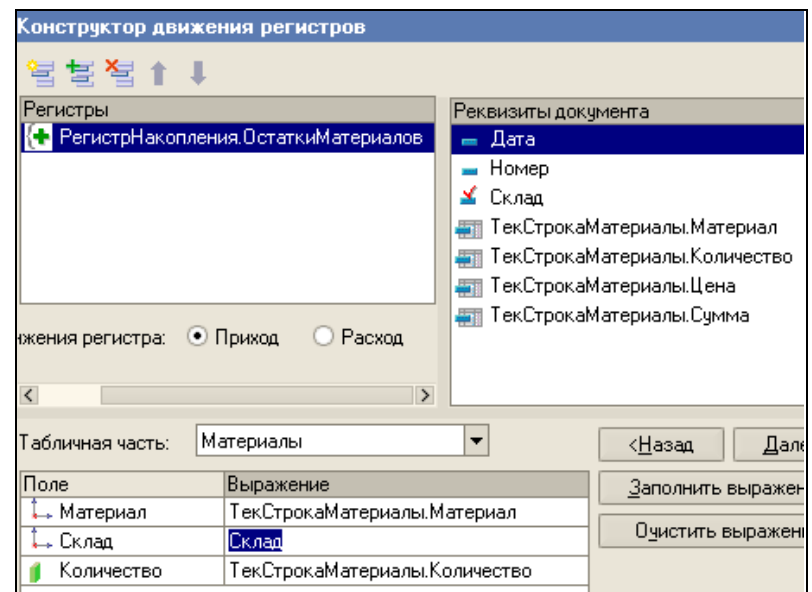

Обратите внимание, что по умолчанию конструктор предлагает нам создавать движения *прихода* (символ «+» рядом с названием регистра) по регистру «ОстаткиМатериалов», т.к. документ «ПриходнаяНакладная» и должен приходовать материалы.

В поле выбора «Табличная часть» выберем табличную часть нашего документа - «Материалы».

Список реквизитов документа автоматически заполнится реквизитами нашей табличной части. Теперь нажмем «Заполнить выражения».

В нижнем окне сформируется соответствие полей и выражений.

Как видите, конструктор движений установил соответствия подходящим образом: в качестве материала в регистр будет записан материал из табличной части документа, в качестве склада - склад, указанный в шапке документа, а в качестве количества – количество из табличной части документа.

Нажмем «ОК» и посмотрим, какой текст сформировал конструктор в модуле объекта:

Процедура ОбработкаПроведения(Отказ, Режим)

Для Каждого ТекСтрокаМатериалы Из Материалы Цикл

// регистр ОстаткиМатериалов Приход Движение = Движения.ОстаткиМатериалов.Добавить(); Движение.ВидДвижения = ВидДвиженияНакопления.Приход; Движение.Период = Дата; Движение.Материал = ТекСтрокаМатериалы.Материал; Движение.Склад = Склад; Движение.Количество = ТекСтрокаМатериалы.Количество; КонецЦикла;

// записываем движения регистров

Движения.ОстаткиМатериалов.Записать();

#### КонецПроцедуры

Конструктор создал обработчик события «ОбработкаПроведения» объекта конфигурации Документ и поместил его в модуль объекта.

Внутри обработчика расположен цикл, который предназначен для перебора строк табличной части нашего документа. В цикле обращение к табличной части документа происходит по имени («Материалы»), а строки табличной части документа представляют собой коллекцию значений, для перебора которой можно использовать конструкцию «Для каждого ... из ... цикл».

Объект встроенного языка ДокументОбъект имеет свойство «Движения». Оно возвращает коллекцию наборов записей регистров, которые принадлежат этому документу. К набору записей документа, принадлежащему конкретному регистру, можно обратиться, указав через точку имя этого регистра.

Таким образом, в первой строке тела цикла мы добавляем к набору записей, который создает наш документ в регистре, новую запись и сохраняем ее в переменной «Движение».

Затем мы присваиваем нужные значения всем полям этой записи и после перебора всех строк документа (после завершения циклов) «одним махом» записываем в регистр «ОстаткиМатериалов» весь набор записей движений

документа.

#### *Отладка*

Запустим 1С:Предприятие в режиме отладки и откроем одновременно два окна: список документов «ПриходнаяНакладная» и список регистра накопления «ОстаткиМатериалов».

Откроем Приходную накладную №1 и нажмем «ОК». Обратите внимание, что при проведении приходной накладной появляются соответствующие записи в регистрах накопления:

Аналогичные действия проделаем и с документом Приходная накладная №2.

#### o *Задание 4.2*

#### *Создание движений документа ОказаниеУслуги*

Самостоятельно аналогичным образом создайте движения документа «ОказаниеУслуги». При использовании конструктора будем внимательны и обратим внимание на то, что документ «ОказаниеУслуги» должен *расходовать* материалы. Поэтому перед тем, как нажать «ОК» убедимся, что выбран правильный тип движения регистров (нам нужен «Расход»).

#### *Отладка*

Запустим отладку и создадим документ оказания услуги, который будет расходовать один транзистор Philips за 3 рубля.

Проведем документ оказания услуги и убедимся, что в регистре накопления он создал верные движения.

## **!!! Внимание**

Сформированные таким образом движения этого документа будут не совсем правильны. Дело в том, что в документе «ОказаниеУслуги», в отличие от документа «ПриходнаяНакладная» могут содержаться не только расходуемые материалы, но и услуги. Поэтому в регистр «ОстаткиМатериалов» будут попадать записи и о расходуемых услугах, что **не правильно**.

Пока мы ничего не будем делать с движениями, которые сформировал

конструктор, но как только познакомимся с перечислениями, мы внесем в обработчик проведения необходимые изменения.

## <span id="page-25-0"></span>**Практикум 5. Создание отчетов**

Объект конфигурации Отчет является прикладным объектом и предназначен для описания средств и алгоритмов, при помощи которых пользователь сможет получать необходимые ему выходные данные. Алгоритм формирования выходных данных описывается при помощи визуальных средств или с использованием встроенного языка.

o *Задание 5.1*

#### *Создание отчета Материалы*

Приступим к созданию отчета, который будет показывать нам приход, расход и остатки материалов.

Создадим новый объект конфигурации Отчет и назовем его Материалы.

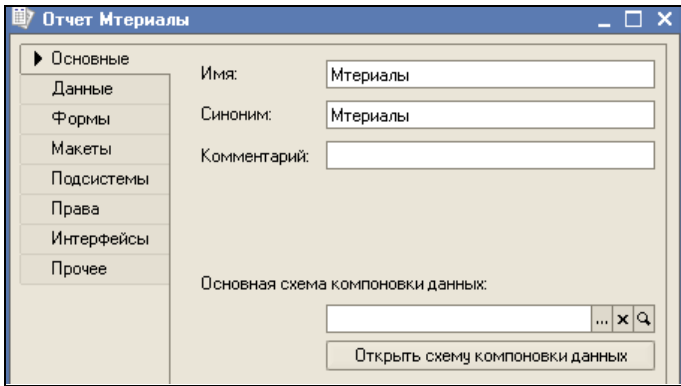

Откроем окно редактирования объекта конфигурации Отчет Материалы и создадим схему компоновки данных. Для этого нажмем кнопку Открыть схему компоновки данных

Так как у отчета, который мы создаем, еще не существует схемы компоновки данных, платформа предложит создать новую схему. Схема компоновки данных с точки зрения конфигурации является макетом, поэтому будет открыт конструктор макета, предлагающий выбрать единственный тип макета – Схема компоновки данных. Нажмем кнопку Готово.

Платформа создаст новый макет, содержащий схему компоновки данных, и

сразу же откроет конструктор схемы компоновки данных.

Конструктор обладает большим количеством возможностей для визуального проектирования отчетов, но мы сейчас воспользуемся только самыми простыми его возможностями и определим те данные, которые хотим видеть в результате работы нашего отчета. Добавим новый набор данных – запрос.

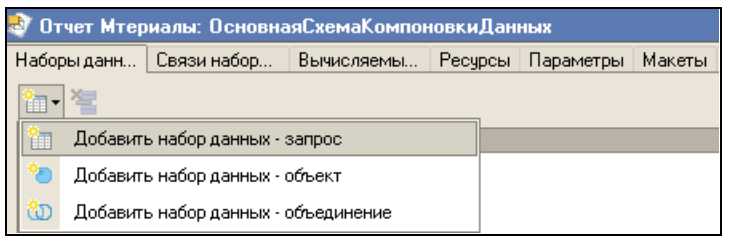

Для того чтобы создать текст запроса, запустим конструктор запроса – кнопка Конструктор запроса.

В списке База данных представлены таблицы запросов. На основе их данных мы имеем возможность построить отчет. Если раскрыть ветку РегистрыНакопления, то мы увидим, что кроме таблицы регистра ОстаткиМатериалов в этой ветке присутствуют еще несколько виртуальных таблиц, которые формирует система

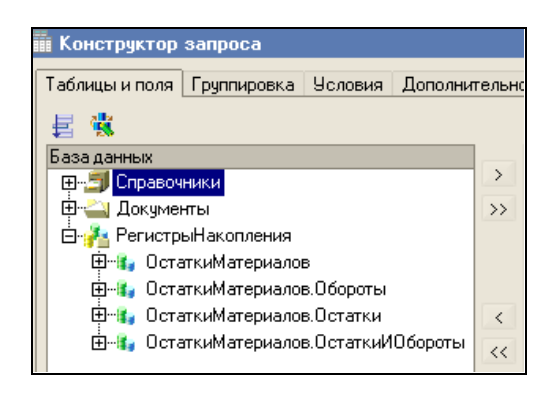

Поскольку мы хотим видеть как остатки материалов, так и информацию об их поступлении и расходовании, нас будет интересовать виртуальная таблица

ОстаткиМатериалов.ОстаткиИОбороты. Раскроем ее.

Эта таблица содержит материал, склад и кроме этого начальные и конечные остатки, а также значения прихода, расхода и оборотов для всех ресурсов регистра ОстаткиМатериалов.

Начнем выбирать поля таблицы в нужном нам порядке двойным щелчком мыши. Сначала выберем Склад и Материал. Затем выберем

КоличествоНачальныйОстаток, КоличествоПриход, КоличествоРасход и КоличествоКонечныйОстаток.

В результате окно Поля должно быть заполнено следующим образом

.. <mark>1. ДостаткиМатериаловОстаткиИОбороты.Склад</mark> .<br>|--- ‡. ОстаткиМатериаловОстаткиИОбороты.Материал |- || ОстаткиМатериаловОстаткиИОбороты.КоличествоПриход .<br>ПостаткиМатериаловОстаткиИОбороты.КоличествоРасход.<br>ПостаткиМатериаловОстаткиИОбороты.КоличествоКонечныйОстаток

После этого на закладке Группировка укажем групповое поле Склад

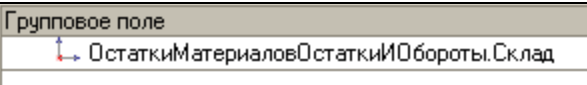

Нажмем OK и вернемся в конструктор схемы компоновки данных

Текст запроса, который был создан с помощью конструктора, платформа поместит в поле Запрос. Это поле представляет собой текстовый редактор, в котором можно вручную отредактировать существующий запрос. Кроме того, можно снова вызвать конструктор запроса и отредактировать запрос при помощи него.

Обратим внимание на список полей системы компоновки данных, который платформа заполнила в верхней части. В нем отображаются поля, которые доступны у текущего набора данных. В нашем случае система 1С заполнила данный список автоматически, из текста запроса, и нет необходимости в его ручной настройке.

| Запрос: |                                                                                                    |
|---------|----------------------------------------------------------------------------------------------------|
|         | <b>ВЫБРАТЬ</b><br>ОстаткиМатериаловОстаткиИОбороты. Склад,<br>ОстаткиМатериаловОстаткиИОбороты. Материал,<br>ОстаткиМатериаловОстаткиИОбороты. КоличествоНачальныйОстаток,<br>ОстаткиМатериаловОстаткиИОбороты.КоличествоПриход,<br>ОстаткиМатериаловОстаткиИОбороты.КоличествоРасход,<br>ОстаткиМатериаловОстаткиИОбороты.КоличествоКонечныйОстаток<br>И3.<br>РегистрНакопления. ОстаткиМатериалов. ОстаткиИОбороты КАК<br>ОстаткиМатериаловОстаткиИОбороты |
|         | СГРУППИРОВАТЬ ПО<br>ОстаткиМатериаловОстаткиИОбороты.Склад,<br>ОстаткиМатериаловОстаткиИОбороты. Материал,<br>ОстаткиМатериаловОстаткиИОбороты. КоличествоНачальныйОстаток,<br>ОстаткиМатериаловОстаткиИОбороты. КоличествоПриход,<br>ОстаткиМатериаловОстаткиИОбороты.КоличествоРасход,<br>ОстаткиМатериаловОстаткиИОбороты.КоличествоКонечныйОстаток                                                                                                    |

Перейдем на закладку Настройки и добавим группировку (контекстное меню

– Новая группировка).

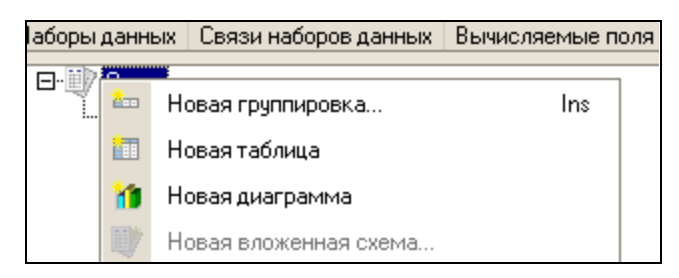

При этом не станем указывать поле группировки, а просто нажмем OK. (т.е. в отчет будут выводиться детальные записи из информационной базы – записи без итогов)

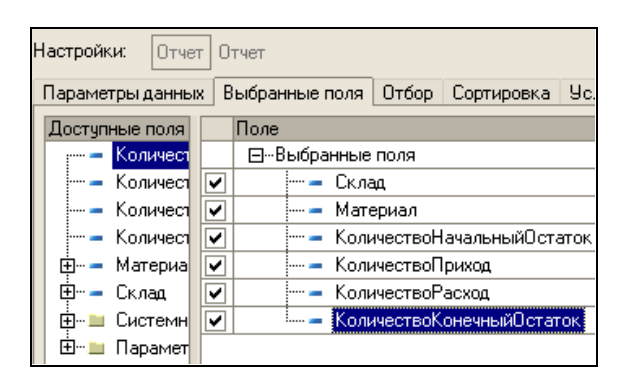

Теперь настроим поля, которые будут выводиться в результат отчета. Для этого перейдем на закладку Выбранные поля и перенесем мышью из списка доступных полей:

## *Отладка*

Запустим 1С:Предприятие в режиме отладки и посмотрим, как работает отчет. Выполним команду Операции - Отчет… - Материалы. Система автоматически сформирует форму отчета и форму настроек для него. Нажмем кнопку Сформировать.

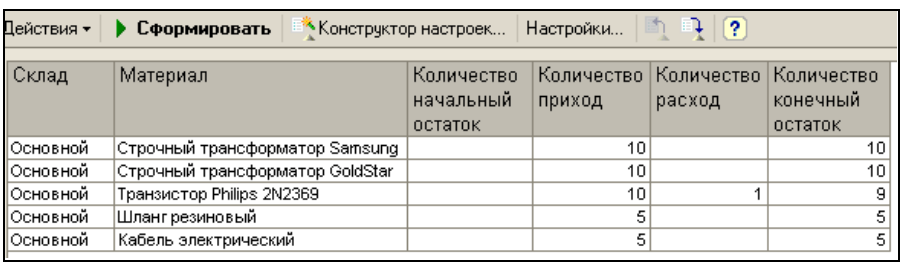

Как видите, наш отчет полностью отражает движение материалов, произошедшее в нашей организации

## <span id="page-29-0"></span>**Практикум 6. Создание макетов**

Объект конфигурации Макет предназначен для хранения различных форм представления данных.

Одно из предназначений макета, подчиненного объекту конфигурации и содержащего табличный документ - создание печатной формы этого объекта. Создание печатной формы заключается в конструировании ее составных частей - именованных областей, из которых затем «собирается» готовая печатная форма. Порядок заполнения областей данными и порядок вывода их в итоговую форму описывается при помощи встроенного языка

Помимо создания макета «вручную», конфигуратор предоставляет разработчику возможность воспользоваться специальным инструментом *конструктором печати.*

#### o *Задание 6.1*

#### *Создание макета документа ОказаниеУслуги*

Откроем в конфигураторе окно редактирования объекта конфигурации Документ «ОказаниеУслуги». Перейдем на закладку «Макеты» и запустим конструктор печати:

На первом шаге укажем, что новая процедура, которая будет создана конструктором для формирования печатной формы документа, будет располагаться в модуле формы.

На втором шаге нажатием двойной стрелки определим, что все реквизиты нашего документа будут отображены в шапке печатной формы.

На третьем шаге точно также определим, что все реквизиты табличной части документа будут отображены в печатной форме.

На четвертом шаге конструктор предложит сформировать нам подвал (нижнюю часть) печатной формы. Мы не станем ничего указывать (подвал в данном случае использовать не будем), и перейдем к пятому шагу.

Здесь укажем, что конструктор должен вставить новую кнопку в форму документа для вызова процедуры формирования печатной формы, и нажмем «ОК».

В конфигураторе откроется форма документа и его макет:

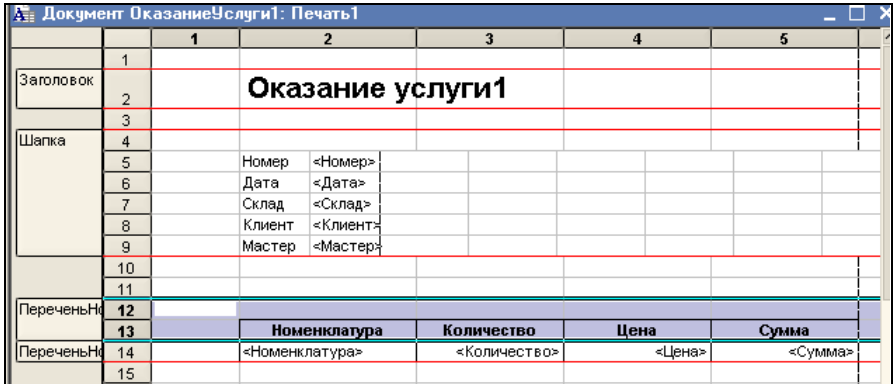

## *Отладка*

Запустим 1С:Предприятие в режиме отладки и откроем документ ОказаниеУслуги №1. Обратите внимание, что в правом нижнем углу документа появилась новая кнопка «Печать». Эта та кнопка, которую добавил конструктор. Нажмем на нее и увидим печатную форму нашего документа.

Как видите, конструктор сформировал вполне подходящую печатную форму для нашего документа. Единственное, чего не хватает в данной форме - это итоговой суммы документа (что и сделаем в следующем задании).

## o *Задание 6.2*

## *Редактирование макета документа ОказаниеУслуги*

Откроем конфигуратор, раскроем дерево документа «ОказаниеУслуги» и дважды щелкнем на макете «Печать». Как видите, макет документа состоит из именованных областей, которые в определенном порядке выводятся на печать.

Добавим новую область для вывода итоговой суммы документа. Выделим мышью две пустые строки и выполним команду Таблица - Имена - Назначить имя...

Назовем область «Всего». В созданной области, в колонке «Цена», напишем «Всего», а в колонке «Сумма» напишем «ВсегоПоДокументу».

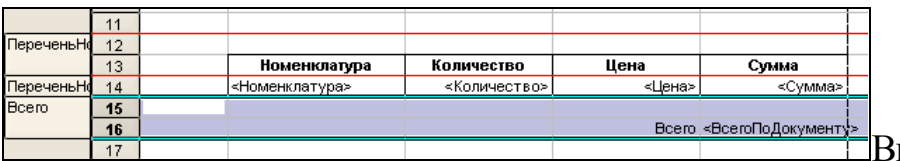

Вызвав палитру

свойств для последней заполненной нами ячейки, укажем, что в этой ячейке будет находиться не текст, а параметр (каждая ячейка табличного документа может содержать либо текст, либо некоторый параметр, либо шаблон).

- *Текст,* содержащийся в ячейке, будет показан на экране.
- *Параметр* будет заменен некоторым значением, которое может быть присвоено ему средствами встроенного языка. Текст, содержащийся в ячейке, является именем этого параметра.
- *Шаблон* представляет собой текстовую строку, в определенные места которой будут вставлены значения параметров.

Поэтому, указав для ячейки в качестве заполнения «Параметр», мы определили параметр области с именем «ВсегоПоДокументу», которому присвоим нужное нам значение при формировании печатной формы.

Теперь откроем модуль формы документа «ОказаниеУслуги» - «ФормаДокумента». Найдем в нем процедуру «Печать» и после цикла добавим в нее следующие строки (новые строки выделены жирным шрифтом):

Процедура Печать(Элемент)

**…**

Для Каждого ТекСтрокаПереченьНоменклатуры Из ПереченьНоменклатуры Цикл

**…**

КонецЦикла;

```
Область = Макет.ПолучитьОбласть("Всего");
Область.Параметры.ВсегоПоДокументу = 
      ПереченьНоменклатуры.Итог("Сумма");
ТабДок.Вывести(Область);
```
ТабДок.ОтображатьСетку = Ложь; ТабДок.Защита = Ложь; ТабДок.ТолькоПросмотр = Ложь; ТабДок.ОтображатьЗаголовки = Ложь;

ТабДок.Показать();

## КонецПроцедуры

Смысл добавленного фрагмента прост: мы получаем новую область «Всего» (ту, которую мы только что добавили к макету). Затем параметру «ВсегоПоДокументу», находящемуся в этой области, мы присваиваем значение суммы табличной части документа по колонке «Сумма» (обращение к табличной части документа выполняется по имени - «ПереченьНоменклатуры»). В заключение мы выводим область в итоговый табличный документ, который будет показан на экране и распечатан пользователем.

Павликов СВ., Еремина И.И.

## Предметно-ориентированные экономические информационные системы

Учебно-методическое пособие

Подписано в печать 22.04.2019. Формат 60х84/16. Печать ризографическая. Бумага офсетная. Гарнитура «Times New Roman». Усл.п.л. 2,25 Уч.-изд. л. 2,16 Тираж 100 экз. Заказ № 1259

Отпечатано в Издательско-полиграфическом центре Набережночелнинского института Казанского (Приволжского) федерального университета

423810, г. Набережные Челны, Новый город, пр.Мира, 68/19 тел./факс (8552) 39-65-99 e-mail[: ic-nchi-kpfu@mail.ru](mailto:ic-nchi-kpfu@mail.ru)